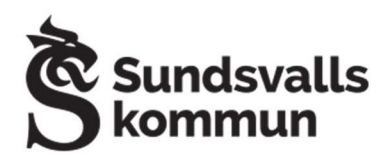

# STEG 1. INSTALLERA UTSKRIFTSPROFIL:

1. Öppna webbläsaren Safari på iPaden - appen ser ut på följande sätt:

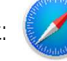

OBS! Viktigt att det är Safari - annars kommer profilen inte laddas ned korrekt.

2. Surfa till hemsidan: utskrift.sundsvall.se

3. Tryck på knappen **Ladda Ner** på hemsidan.

4. Nu meddelas följande (bild A): Den här webbplatsen försöker hämta en konfigurationsprofil.

## Vill du tillåta detta?

5. Tryck på Tillåt i meddelandet.

6. Nu meddelas följande (bild B): Profil hämtad. Granska profilen i appen inställningar om du vill installera den.

7. Tryck på **Stäng** i meddelandet.

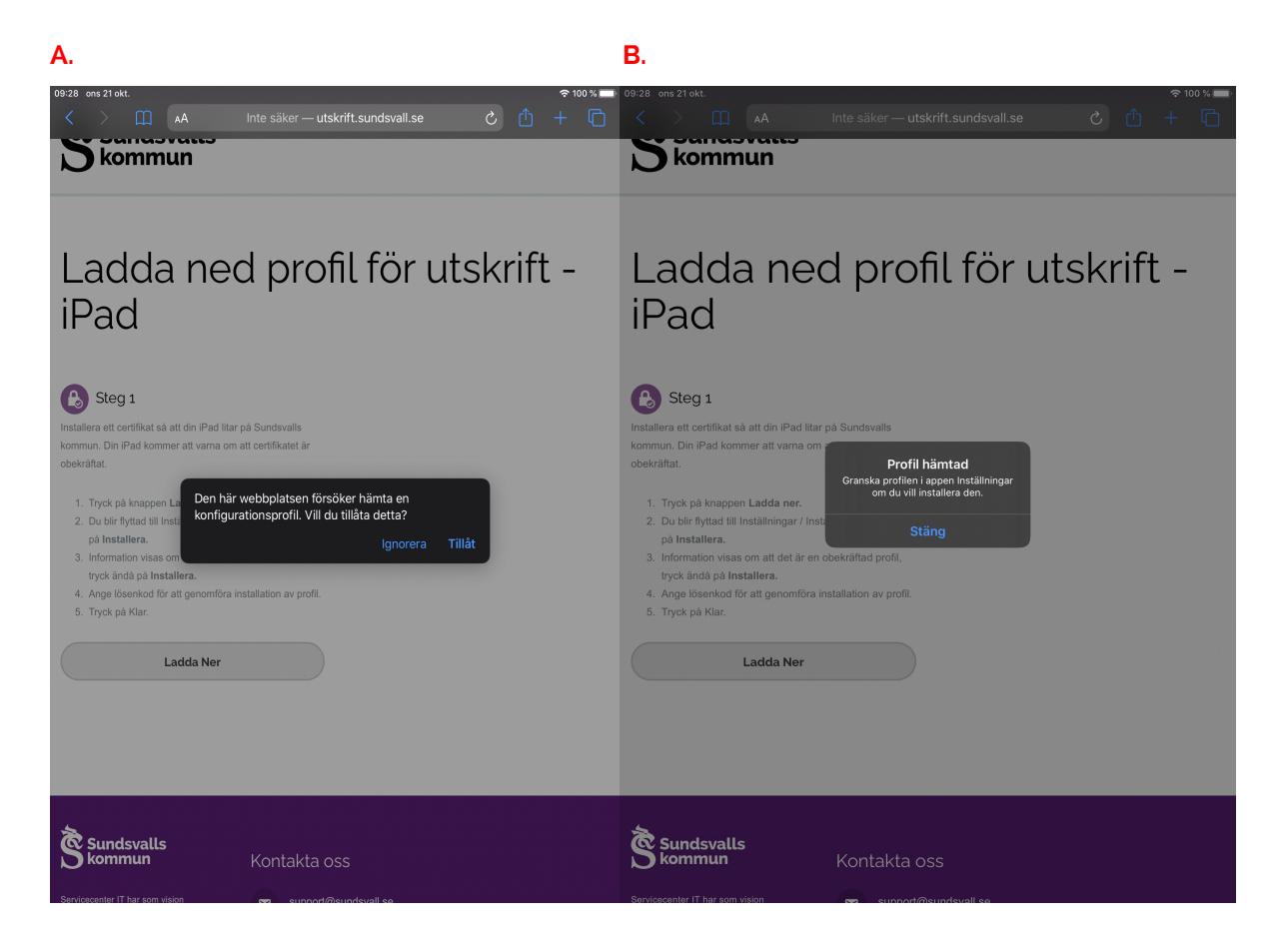

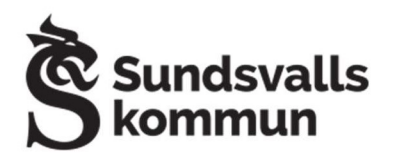

8. Öppna: **Inställningar** - appen ser ut på följande sätt:

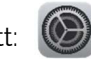

9. Navigera till: Allmänt > Profiler och enhetshantering (se bild nedan).

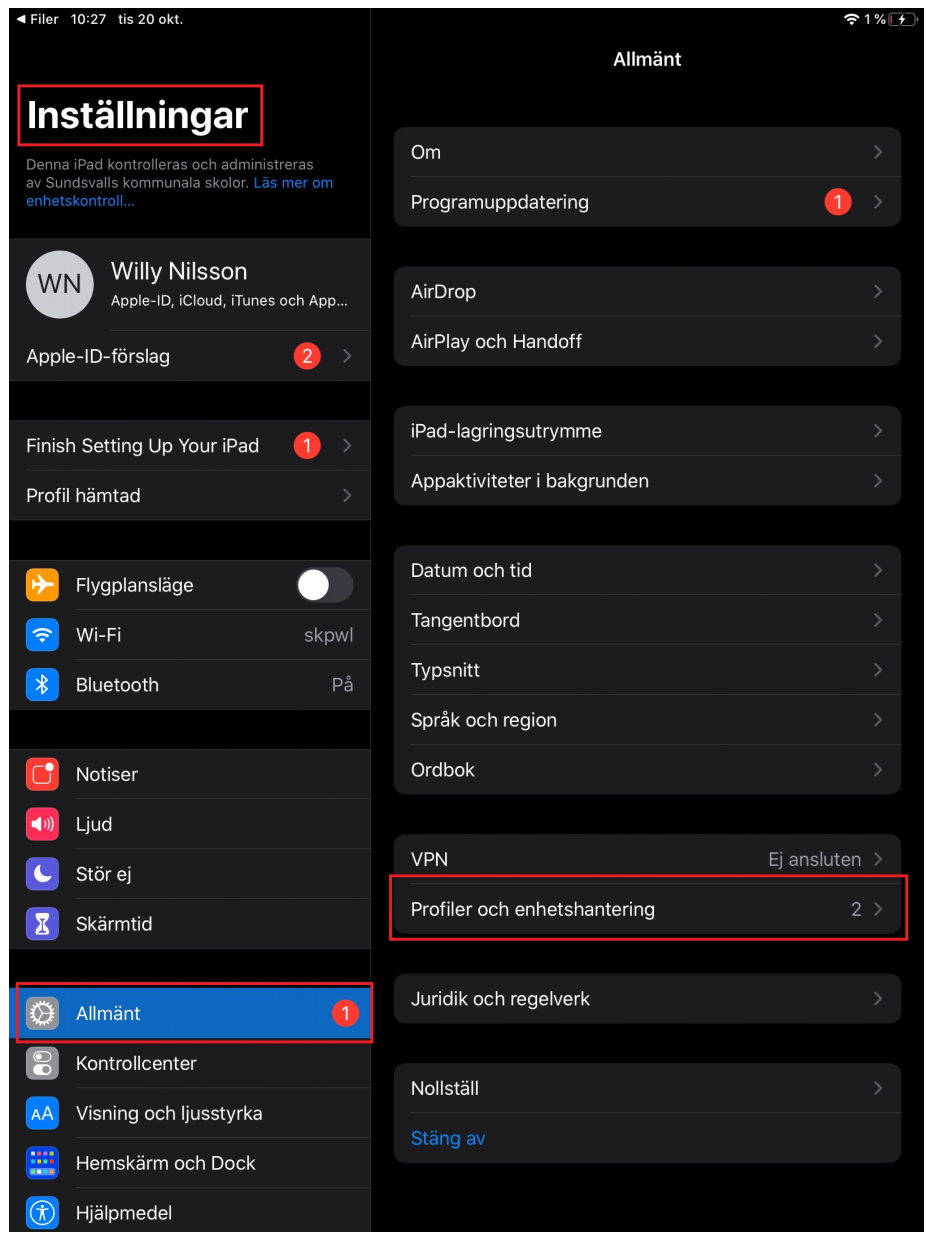

10. Under Profiler och enhetshantering trycker du på: Papercut Mobility Print for iOS.

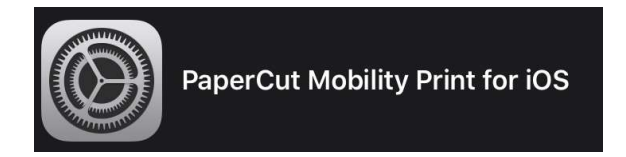

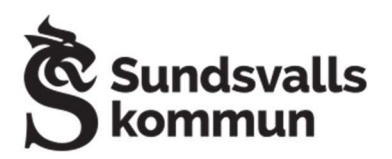

11. Under installera profil trycker du på Installera uppe i högra hörnet.

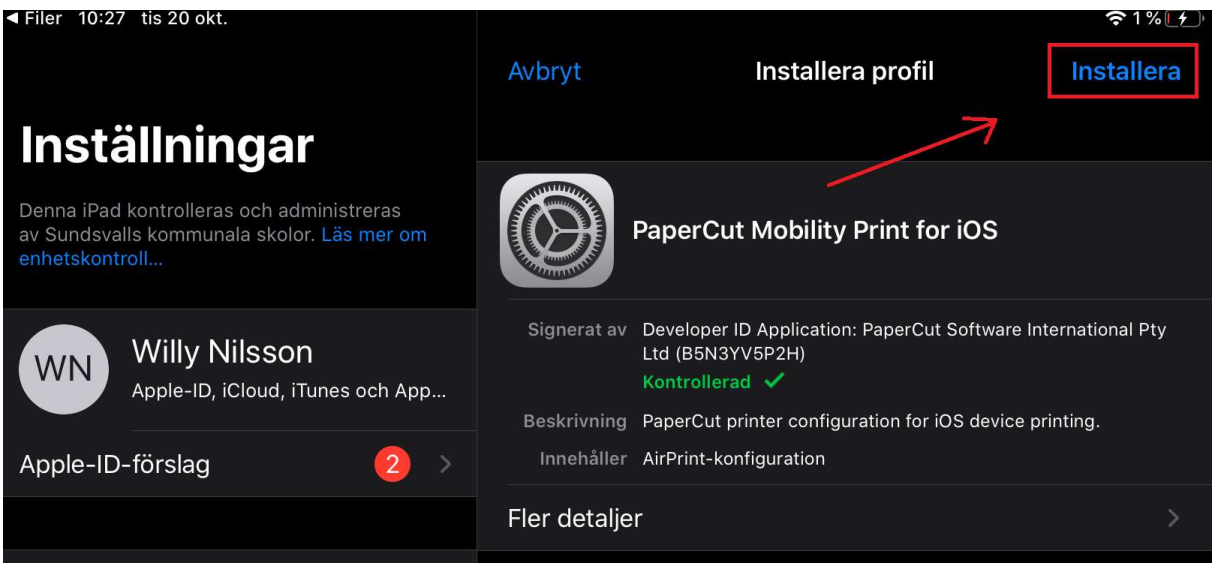

12. Ange iPadens lösenkod för att verifiera.

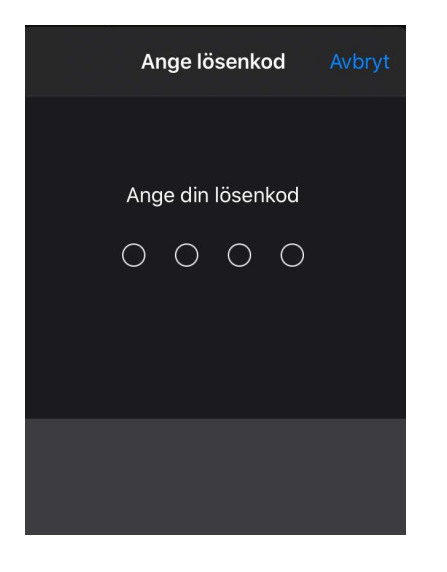

13. Nu är utskriftsprofilen installerad på iPaden.

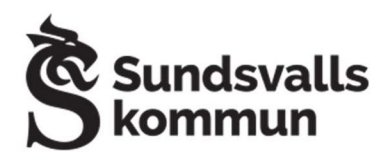

# STEG 2. VERIFIERA UTSKRIFT:

Skriv ut i vanlig ordning och välj skrivaralternativet: FollowPrint (SAPS004).

OBS! Airprint FollowPrint tillhör de gamla skrivarna (syns med orange på bilden).

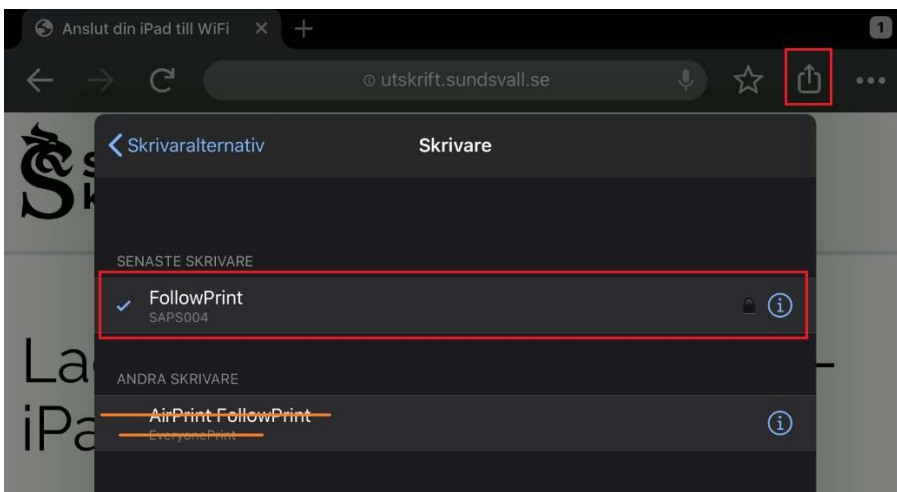

## Första gången du skriver ut / ej inloggad sedan tidigare:

Då efterfrågas inloggning på iPaden. Här kan du välja att registrera ett personligt medarbetarkonto eller ett gemensamt utskriftskonto (exempelvis ett konto skapat till en förskolas avdelning). Vid behov beställs ett gemensamt utskriftskonto via Servicecenter IT. Skriv inloggningsuppgifterna på kontot som ska skicka/hämta utskrifter från iPaden och tryck på: OK.

## Personligt medarbetarkonto:

Användarnamn och lösenord.

## Gemensamt utskriftskonto:

Användarnamn och lösenord på utskriftskontot.

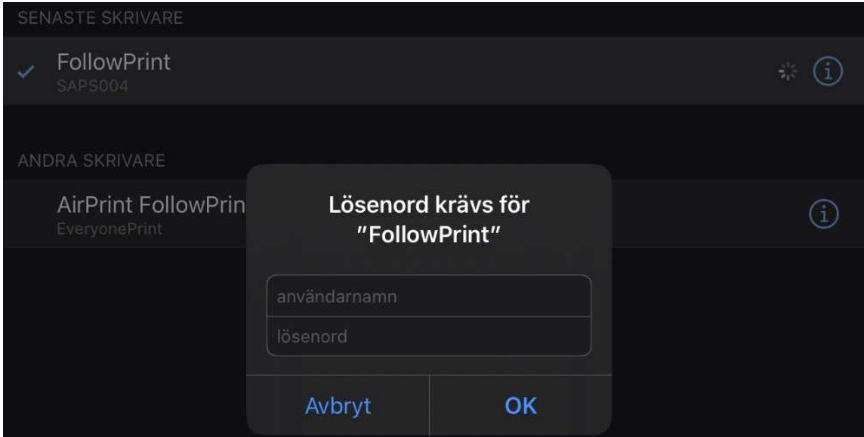

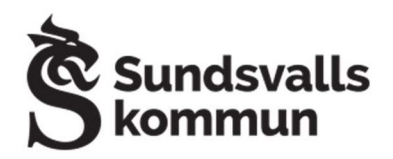

# GLÖM UTSKRIFTSANVÄNDARE PÅ IPAD:

1. Vid utskriftsläget - tryck på informationsknappen bredvid alternativet: FollowPrint (SAPS004).

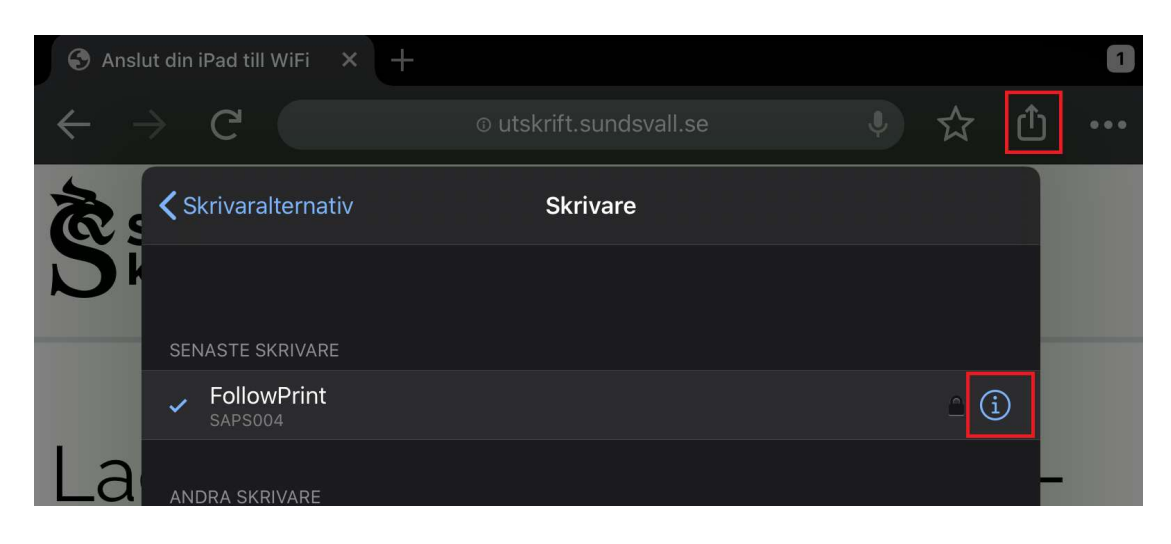

2. Tryck på: Glöm användarnamn och lösenord.

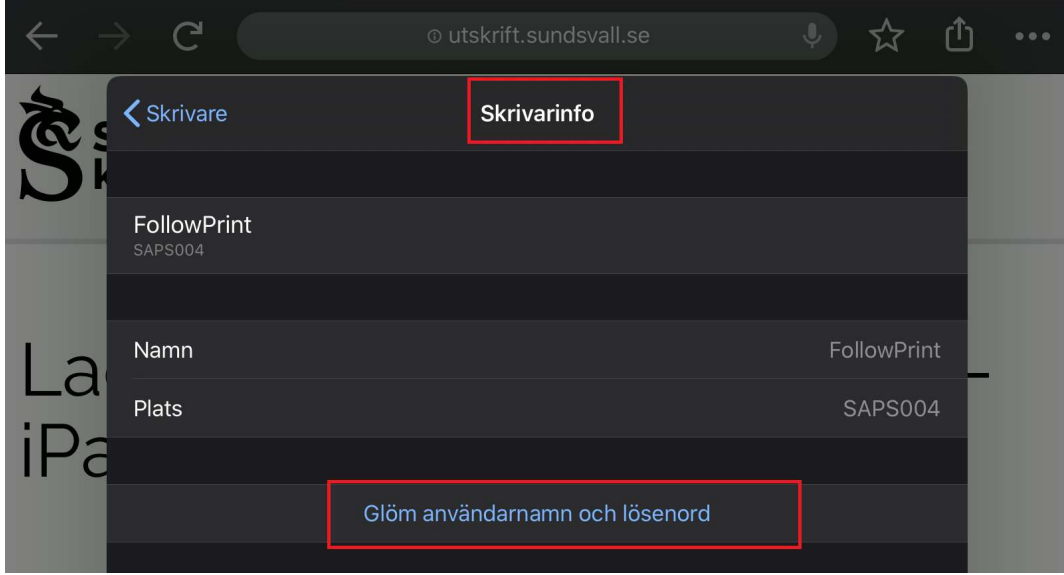

3. Nu är utskriftsanvändaren raderad och inloggning kan göras på nytt med annat konto.